# **Kurzanleitung AquantaGet**

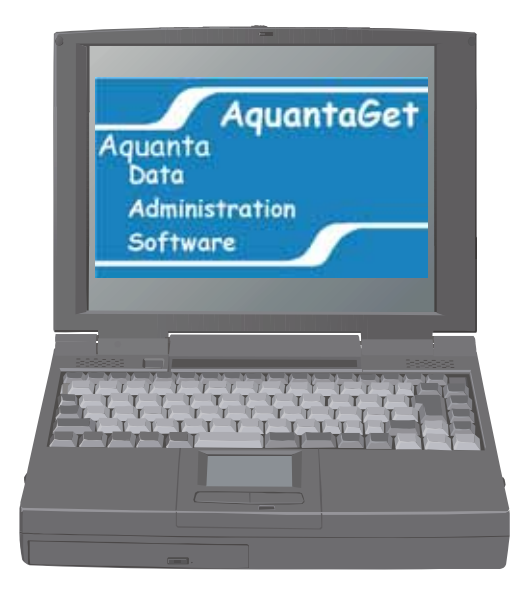

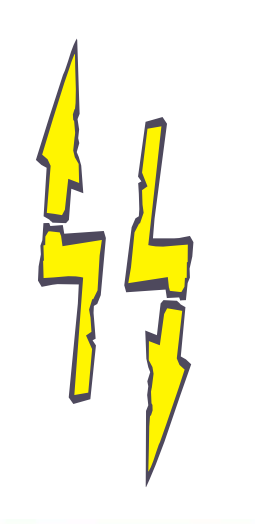

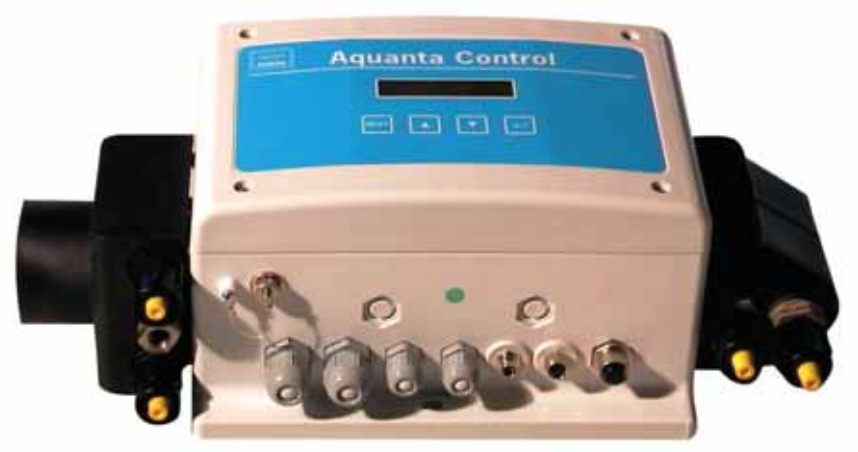

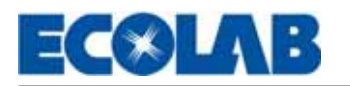

# **Allgemeine Einstellungen:**

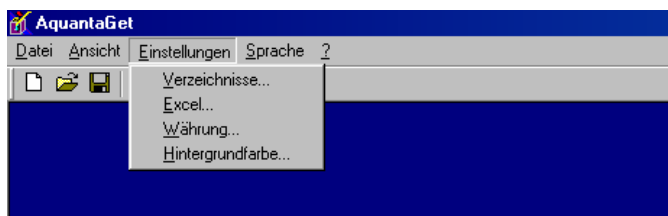

Hier werden die für alle Projekte die Grundeinstellungen vorgenommen.

#### Auswahl der Verzeichnisse:

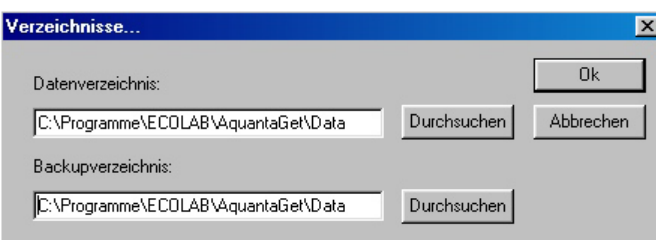

*Datenverzeichnis:* 

Hier werden die Daten der Projekte abgespeichert.

#### *Backupverzeichnis:*

Hier werden die Sicherungsdateien (Backup's) der Projekte abgespeichert (Menüpunkt).

#### *Durchsuchen:*

Hier kann der Speicherort der Daten (Verzeichnisse) geändert werden.

#### Excel Export einstellen:

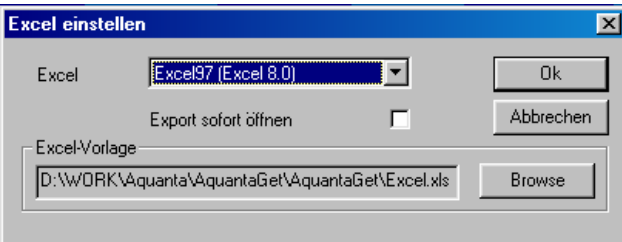

#### Excel:

Hiermit wird die verwende Microsoft Excel Version ausgewählt.

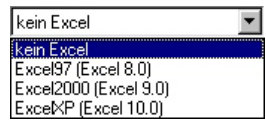

#### Export sofort öffnen

Wenn diese Funktion aktiviert ist  $(\overline{\blacktriangledown})$ , wird die exportierte Verbrauchesstatistik sofort mit Excel geöffnet.

#### Excel Vorlage:

Hier kann eine selbst definierte Excel Vorlage angewählt werden, in welche die Verbrausdaten eingetragen werden

#### Währungseinstellung:

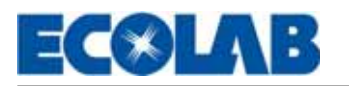

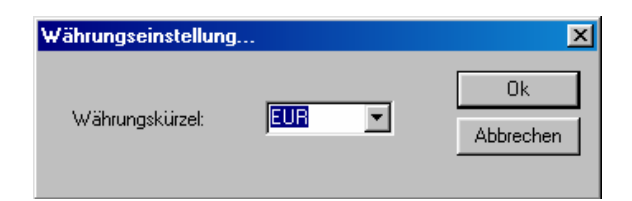

Hier kann die Währung für den Berechnungteil der Verbrauchsstatistik definiert werden.

Hintergrundfarbe:

Hiermit kann die Programmhintergrundfarbe geändert werden.

# **Sprachauswahl**

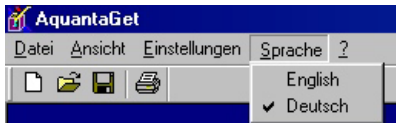

Mit dieser Auswahl wird die Dialogsprache ausgewählt.

# **Datei/Projekt Menü**

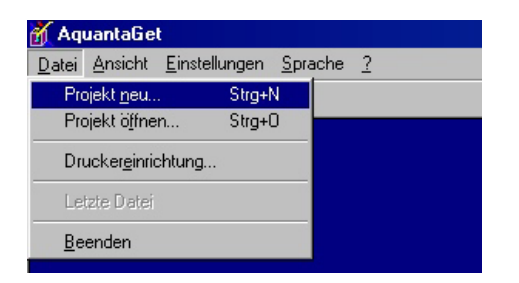

Projekt neu:

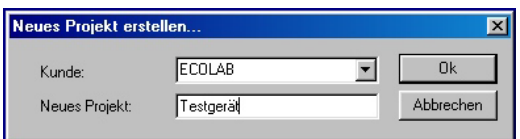

In dieser Eingabemaske kann für einen Kunden ein neues Projekt eröffnet werden. Es kann aber auch für einen bereits bestehenden Kunden ein weiteres Projekt definiert werden.

Sind bereits mehrere Kunden vorhanden, kann dieser mit der Auswahlbox "Kunde" ausgewählt werden.

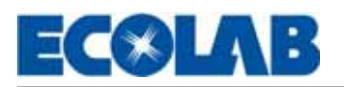

Projekt öffnen:

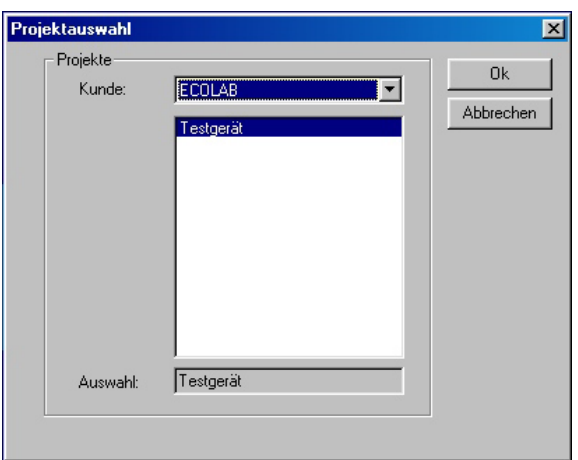

Mit dieser Auswahl kann ein gespeichertes Projekt geöffnet werden. Sind mehrer Einträge eines Kunden vorhanden, wird dieser unterhalb des Kunden angezeigt und kann anschließend angewählt und geöffnet werden.

#### Druckereinrichtung:

Damit kann der gewünschte Windows Drucker festgelegt werden, der für die Ausdrucke verwendet werden soll.

#### **Nach Projekt neu oder öffnen erscheinen folgende neue Menüs:**

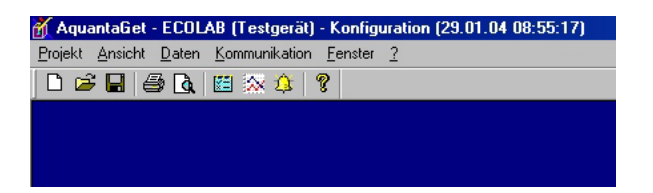

Beschreibung der Projektleiste:

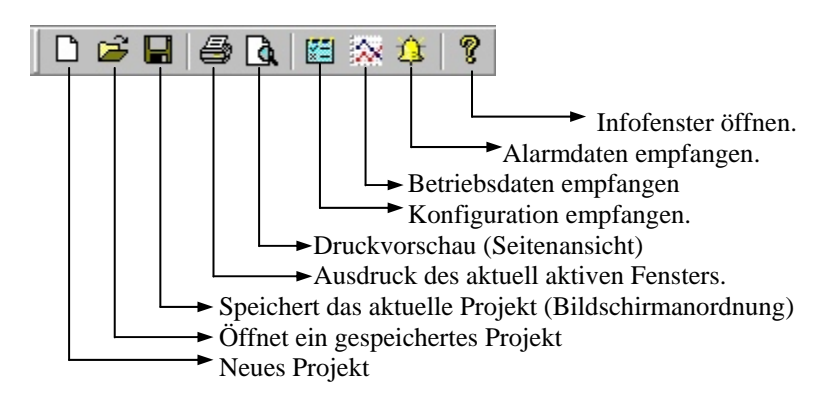

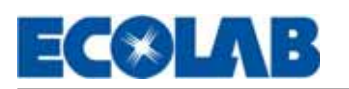

# **Projekt:**

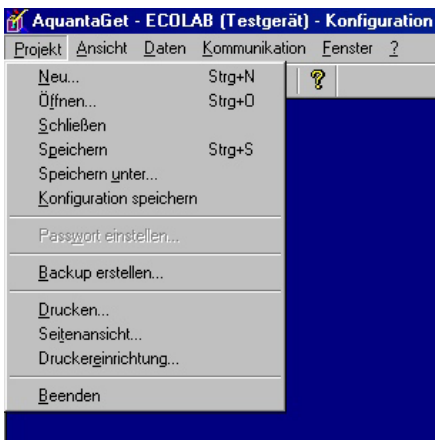

### Neu:

Neues Projekt (Kunde/Gerät) eröffnen.

Das derzeit aktive Projekt wird geschlossen. Eventuelle Änderungen werden (nach Rückfrage) abgespeichert.

### Öffnen:

Ein bereits vorhandenes Projekt (Kunde/Gerät) von Festplatte öffnen. Das derzeit aktive Projekt wird geschlossen. Eventuelle Änderungen werden (nach Rückfrage) abgespeichert.

### Schließen:

Das geöffnete Projekt schließen. Eventuelle Änderungen werden (nach Rückfrage) abgespeichert.

#### Speichern:

Alle noch nicht gespeicherten Konfigurationsdaten werden gespeichert (nach Rückfrage). Die Projektumgebung wird ebenfalls gesichert.

#### Speichern unter:

Die Konfiguration wird unter einem neuem Projektnamen (Kunde/Gerät) gespeichert. Bei mehreren geöffneten Konfigurationen wird nur die aktuell ausgewählte Konfiguration in das neue Projekt übernommen.

#### Konfiguration speichern:

Die aktuell ausgewählte Konfiguration wird ohne Rückfrage gespeichert.

#### Backup erstellen:

Alle Daten (Dateien) des geöffneten Projektes werden zusammengefasst und als ZIP-Datei in das Backupverzeichnis gespeichert.

#### Drucken:

Aktuell angewähltes Fenster (Konfiguration oder Betriebsdaten oder Alarmdaten) auf den Drucker ausgeben.

#### Seitenansicht:

Aktuell angewähltes Fenster (Konfiguration oder Betriebsdaten oder Alarmdaten) als Druckvorschau anzeigen.

#### Druckereinrichtung:

Für den Ausdruck gewünschten Drucker und Eigenschaften einstellen.

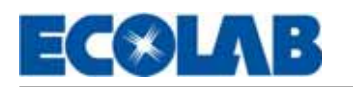

# **Kommunikation**

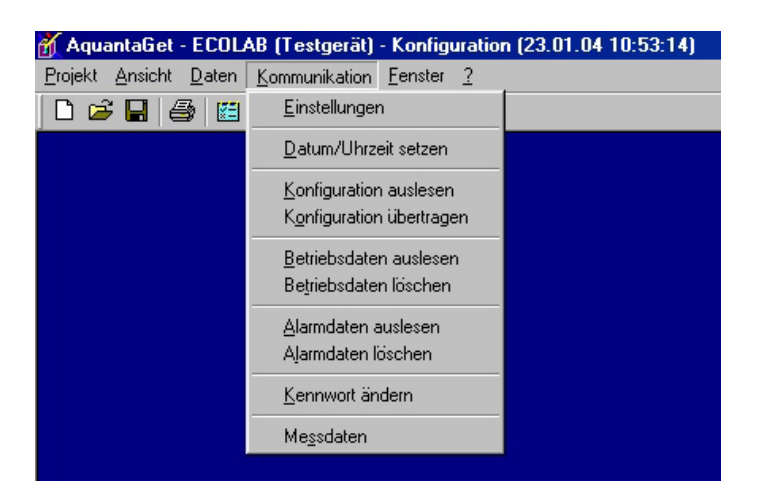

### Einstellungen:

Hiermit wird die Kommunikationsschnittstelle (RS232 Port) ausgewählt.

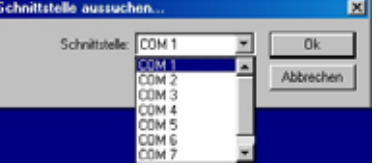

### Datum/Uhrzeit:

Mit dieser Funktion wird die Aktuelle Uhrzeit (Windows Systemzeit) an das Gerät übertragen.

#### Konfiguration auslesen:

Die Konfiguration von einem Aquanta Gerät an den PC übertragen. Bei erfolgreicher Übertragung wird die Konfiguration als neues Fenster angezeigt und gleichzeitig auf die Festplatte gespeichert (Speicherort = geöffnetes Projekt).

#### Konfiguration Übertragen:

Das derzeit Aktive Konfigurationsfenster wird an das Gerät übertragen. Ist keine Konfiguration geöffnet, erscheint ein Datenauswahlfenster um eine gespeicherte Konfiguration zu übertragen. Ist der Passwortschutz aktiviert, erscheint ein Eingabefenster mit der Aufforderung das Zugangskennwort einzugeben. Anschließend werden die Daten übertragen.

#### Betriebsdaten auslesen:

Die Betriebsdaten von dem angeschlossenen Aquanta Control Gerät an den PC übertragen. Bei erfolgreicher Übertragung werden die Betriebsdaten als neues Fenster angezeigt und gleichzeitig auf die Festplatte gespeichert (Speicherort = geöffnetes Projekt).

#### Betriebsdaten löschen:

Löschen der Betriebsdaten in dem angeschlossenen Aquanta Control Gerät.

#### Alarmdaten auslesen:

Die Alarmdaten werden von dem angeschlossenen Aquanta Control Gerät an den PC übertragen. Bei erfolgreicher Übertragung werden die Alarmdaten als neues Fenster angezeigt und gleichzeitig auf die Festplatte gespeichert (Speicherort = geöffnetes Projekt).

#### Alarmdaten löschen:

Löschen der Alarmdaten in dem angeschlossenen Aquanta Control Gerät.

#### Kennwort ändern:

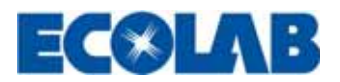

Hiermit kann das Kennwort im Aquanta Control gerät geändert werden. Nach Eingabe des alten Kennwortes, muss das neue Kennwort 2 mal eingegeben werden, anschließend wird das neue Kennwort an das Gerät übertragen.

Ebenso kann der Kennwortortschutz im Gerät aktiviert werden (Permanenter Kennwortschutz im Gerät).

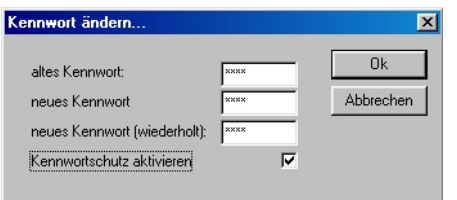

#### Messdaten:

Mit dieser Funktion können die aktuellen Messdaten (Temperaturen, Leitfähigkeit und Status des Reglers) abgerufen werden. Außerdem kann mit der steigen Messdatenausgabe (1s bis 255s Intervallzeit einstellbar) das Gerät in den entsprechenden Modus versetzt werden, wobei nach der eingestellten Intervallzeit jeweils ein Messdatensatz über die RS232 Schnittstelle ausgegeben wird.

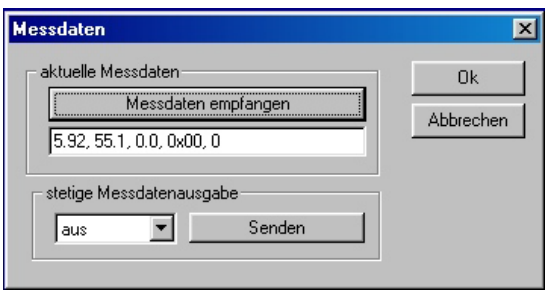

# **Fenster (Datensätze öffnen)**

Damit können die in dem aktiven Projekt bereits gespeicherten Alarmdaten, Betriebsdaten und Konfigurationen geöffnet und angezeigt werden.

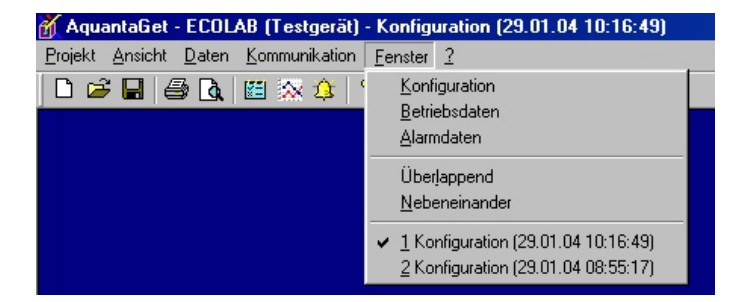

Bei der Datensauswahl Konfiguration kann mit "Neu" zusätzlich eine Konfiguration mit den Werkseinstellungen erzeugt (angezeigt und gespeichert ) werden.

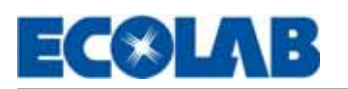

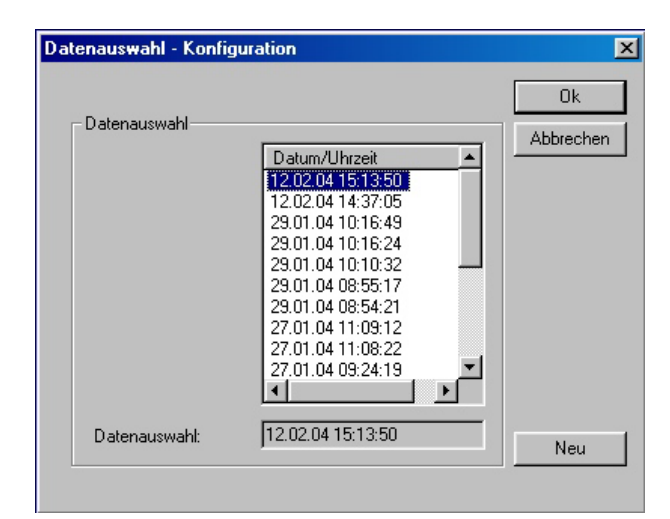

# **Daten**

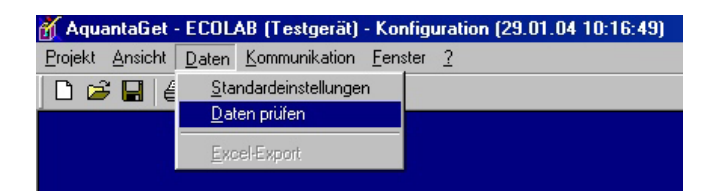

Standardeinstellungen (*nur Konfiguration*):

Mit diesem Menüpunkt wird eine Konfiguration mit den Werkseinstellungen erzeugt.

### Daten prüfen (*nur Konfiguration*):

Mit diesem Menüpunkt kann für die aktive Konfiguration die Daten überprüft werden. Im Fehlerfahl wird ein Fehlerprotokoll erstellt und angezeigt.

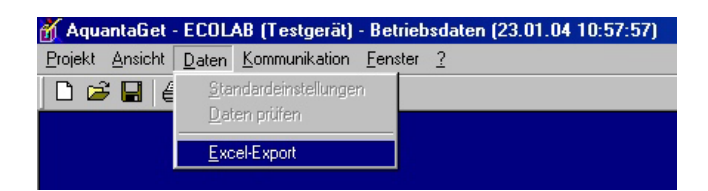

Excel Export (*nur Betriebsdaten*):

Hiermit werden die Betriebsdaten (alle Wochen inklusive der individuell gewählten Summe über Wochen) nach Excel übertragen. Der Berechnungsteil wird nicht mit kopiert.

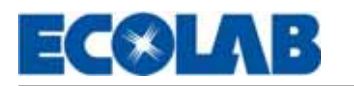

# **Schnelleinstieg**

*Nur vor der ersten Benutzung notwendig:*

- Nach dem Start des Programms, warten bis der Eröffnungsbildschirm verschwindet (nach 5s oder durch beliebigen Mausklick)
- Im Menüpunkt Einstellungen können die *Verzeichnisse* für die Daten und für die Backups angepasst werden, die *Währungseinstellungen* für die Verbrauchsstatistiken verändert werden und die für den *Excel* Export notwendigen Einstellungen vorgenommen werden (verwendete Version und Speicherort der Vorlage).

Nach dem Start des Programms, warten bis der Eröffnungsbildschirm verschwindet (automatisch nach 5s oder durch beliebigen Mausklick)

### **1. Neues Projekt erstellen**

- Mit dem Icon  $\Box$  oder über den Menüpunkt Datei und Projekt neu erscheint der Dialog für die Erstellung eines neuen Projekt
- Unter "Kunde" kann anschließend in der Eingabemaske ein neuer Kunde eingetragen werden, oder ein vorhandener Kunde ausgewählt werden.
- Nachher wird unter "Neues Projekt" der Maschinenname oder der Ort der Maschine als nähere Spezifizierung des Gerätes beim Kunden eingegeben.
- Kunde (Projektname) wird anschließend immer in der obersten Programmzeile angezeigt.
- Gerät mit seriellem Kabel an den PC oder Laptop verbinden.
- Gegebenfalls mit dem Menüpunkt Kommunikation und Einstellungen den Port der serielle Schnittstelle überprüfen.
- Mit dem Icon **oder dem Menüpunkt Kommunikation und Konfiguration auslesen wird die aktuelle Kon**figuration des angeschlossenen Geräten an das Programm übertragen und angezeigt.
- Mit dem Icon **EX** oder dem Menüpunkt Kommunikation und Betriebsdaten auslesen werden alle gespeicherten Verbräuche und Laufzeiten übertragen und angezeigt. !! Achtung !! nur in Verbindung mit der Geräteausführung Aquanta Control möglich.
- Mit dem Icon  $\overline{43}$  oder dem Menüpunkt Kommunikation und Alarmdaten auslesen werden alle gespeicherten Alarme übertragen und angezeigt.

! Achtung !! nur in Verbindung mit der Geräteausführung Aquanta Control möglich.

### **2. Vorhandenes Projekt öffnen und erweitern**

Mit dem Icon  $\mathbf{\hat{z}}$  oder über den Menüpunkt Datei und Projekt öffnen